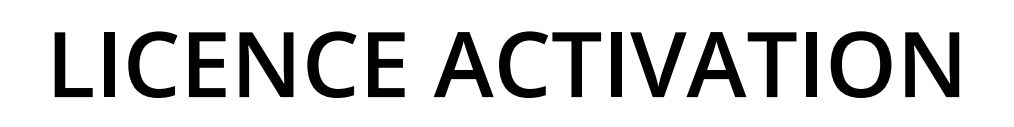

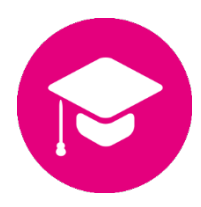

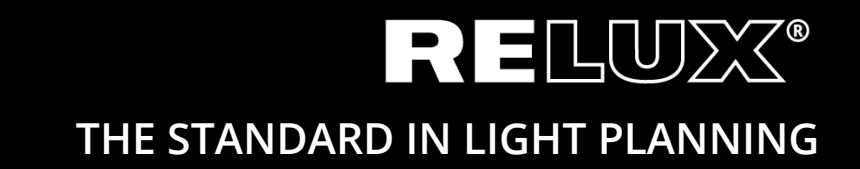

Version 1.1 June 2019 Relux Informatik AG – All rights reserved

## 0 Contents

## 0.1 Version History

1.0 11.10.2017 Stu/Hi Draft, final 1.1 17.06.2019 Stu/Her Link & CD

# **Main and subtitles**

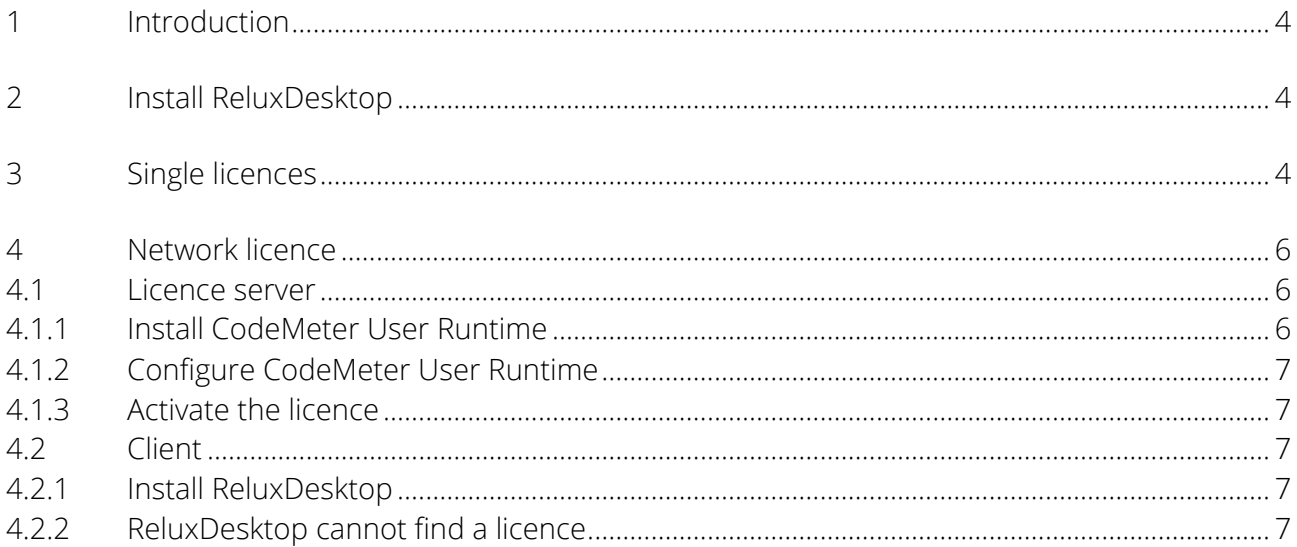

# **1 Introduction**

A number of add-ons in ReluxDesktop are protected by CodeMeter (from [Wibu-Systems\)](http://wibu.com/). After they have been acquired, these licences have to be connected once-only, or once a year, to a CmContainer (USB hardlock or computer).

As the first step, please install the ReluxDesktop application. For details, see Chapter 2. To activate the licence, please follow the instructions in Chapter 3 for single licences or Chapter 4 for network licences.

## **2 Install ReluxDesktop**

Download the latest version of ReluxDesktop Version and install this. [downloads.relux.com](https://downloads.relux.com/)

# **3 Single licences**

You need an internet connection to activate the licence you have acquired either as a computerbound licence or on a USB hardlock.

Go to [codemeter.relux.com](http://codemeter.relux.com/) and follow the steps described there. For non-computer-bound licences, connect up the USB hardlock.

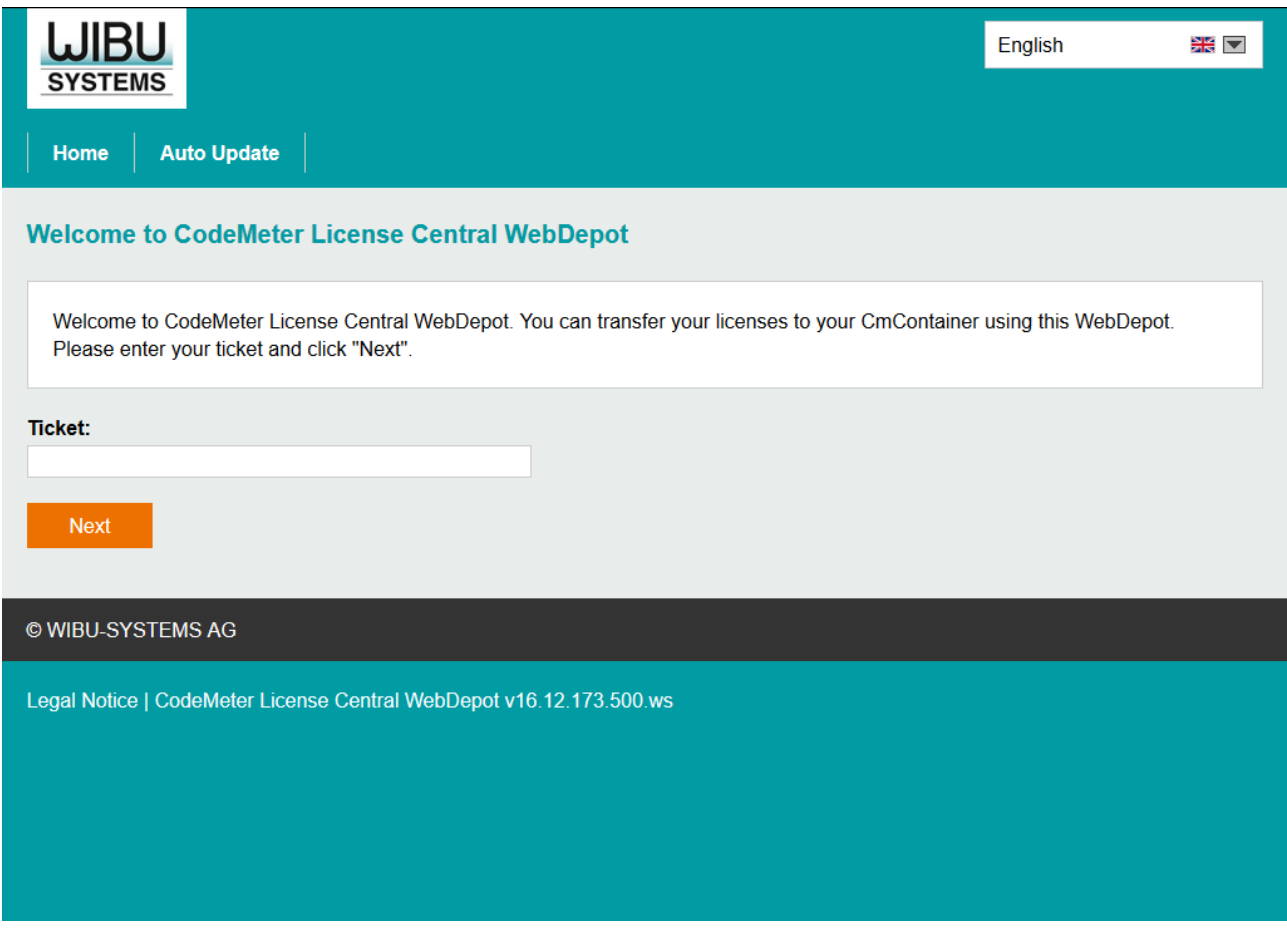

Enter the ticket number you have obtained from Relux and click on "Next". You will generally receive the ticket number by e-mail or in the web shop.

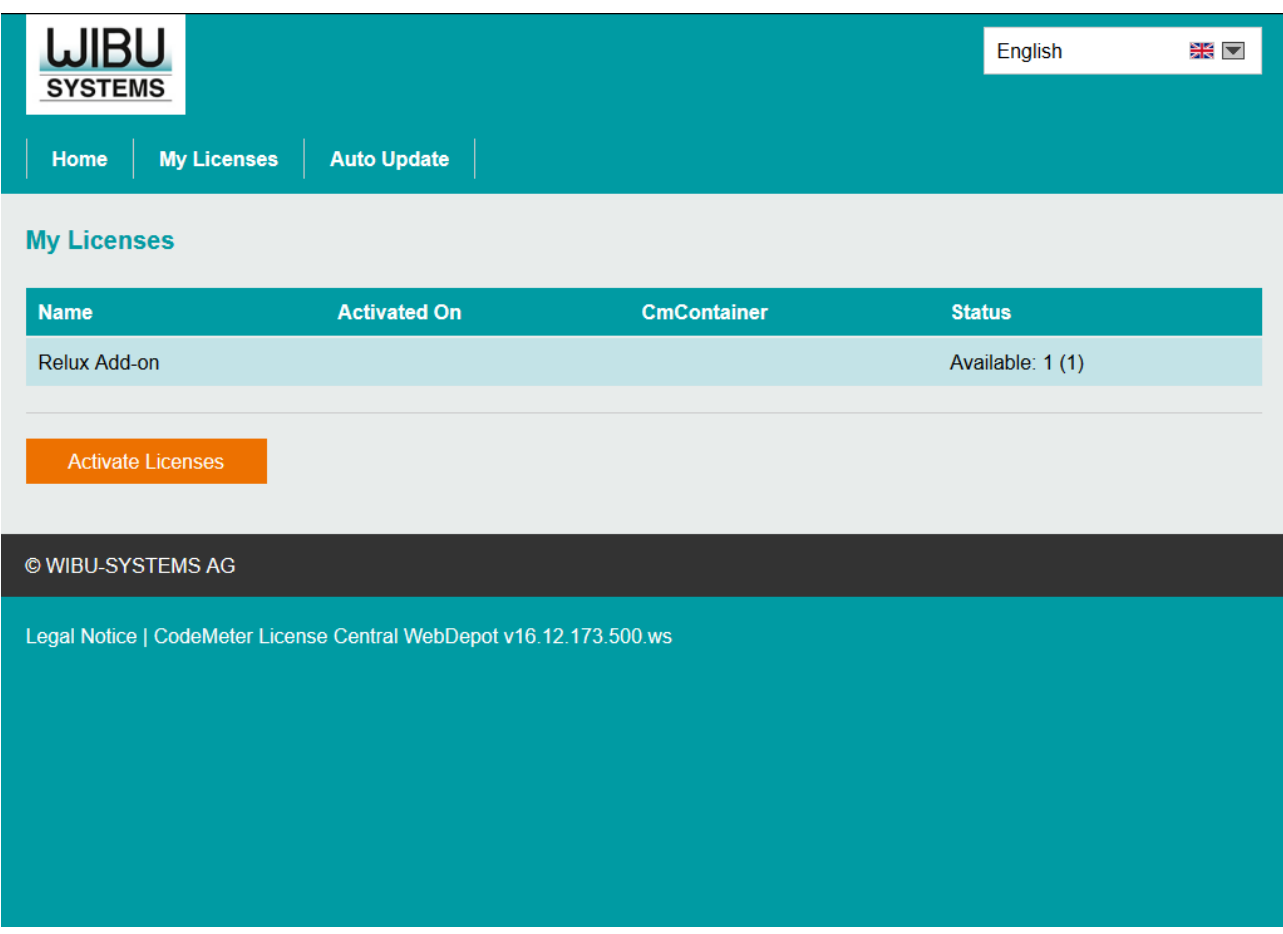

Click "Activate Licences".

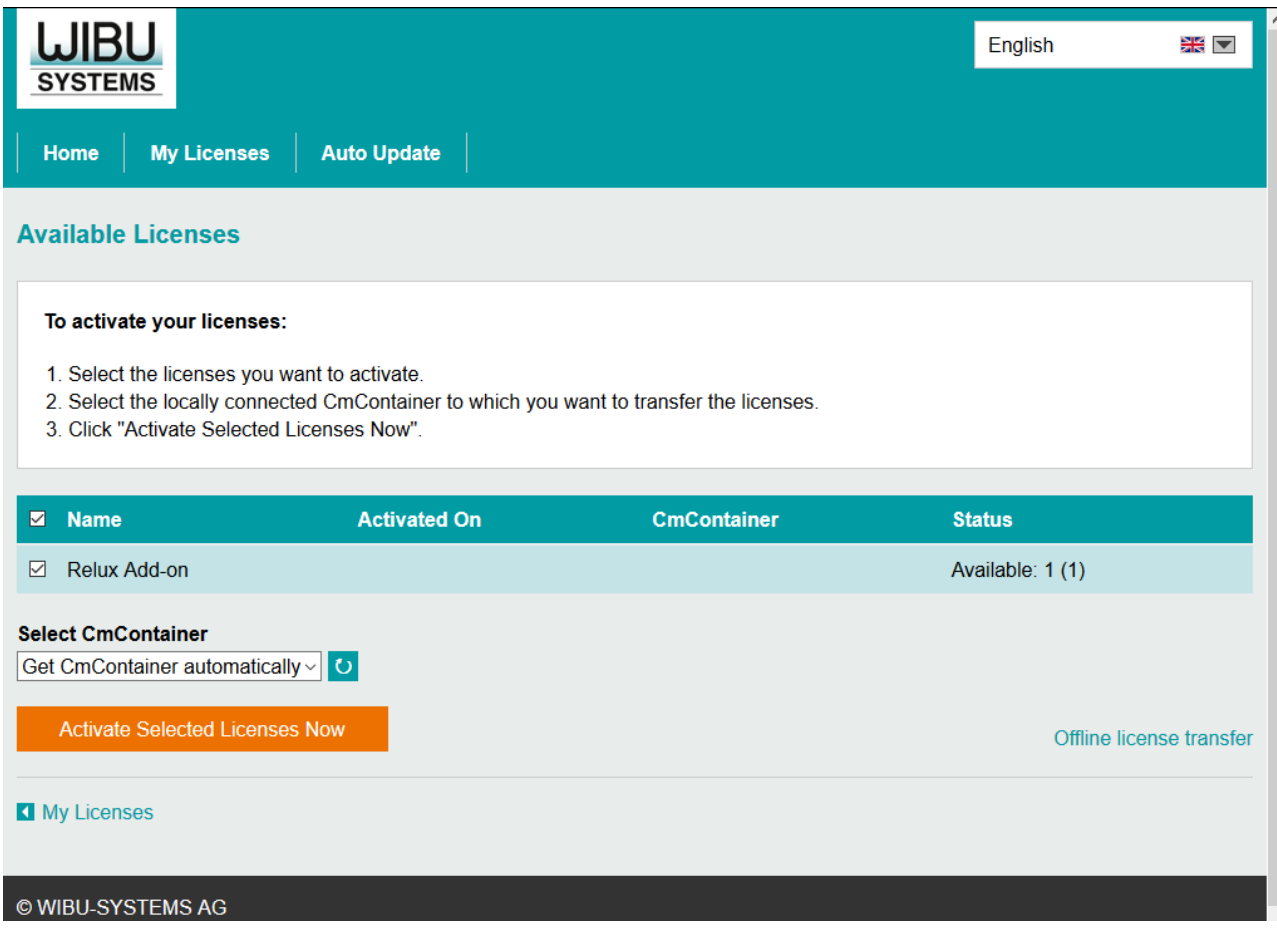

- **•** Select the licences you want to activate.
- Select the locally connected CmContainer to which you want to transfer the licences.
- Click on "Activate Selected Licences Now"

### ▲ Offline activation

If the licence is to be bound to a computer without internet access, please perform the above steps on a system connected to the internet and, at the end, select Offline-Lizenzübertragung instead of "Activate Selected Licences Now".

# **4 Network licence**

If you have acquired a network licence, "Codemeter User Runtime" must be installed and configured on the *licence server. The* licence server must have a free USB interface for the USB hardlock.

### **4.1 Licence server**

### **4.1.1 Install CodeMeter User Runtime**

CodeMeter User Runtime can be downloaded directly from the manufacturer's website for a number of different platforms.

<https://www.wibu.com/support/user/downloads-user-software.html>

### **4.1.2 Configure CodeMeter User Runtime**

CodeMeter must be configured as a *Network Server*. This setting can be made via the web interface.

[http://localhost:22350/configuration/server\\_access.html](http://localhost:22350/configuration/server_access.html)

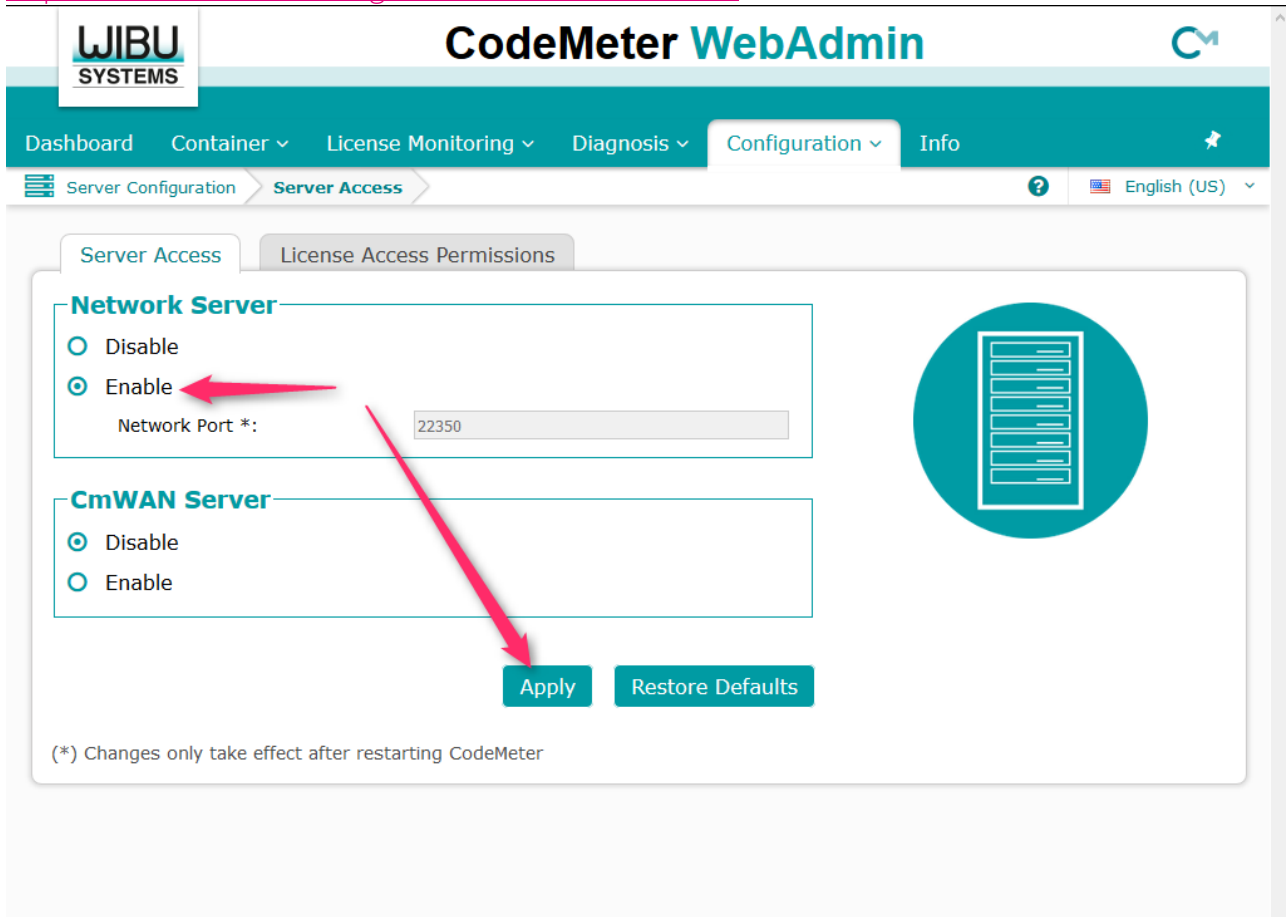

### **4.1.3 Activate the licence**

It is best to activate the licence directly on the licence server. To do this, follow the instructions in Chapter 3.

### **4.2 Client**

#### **4.2.1 Install ReluxDesktop**

See Chapter 2.

### **4.2.2 ReluxDesktop cannot find a licence**

If the add-on in ReluxDesktop that is subject to a charge cannot find the licence that has already been activated on the server, it may be necessary to enter the IP address of the licence server into the server search list.

This is done, once again, via the web interface. [http://localhost:22350/configuration/server\\_search\\_list.html](http://localhost:22350/configuration/server_search_list.html)

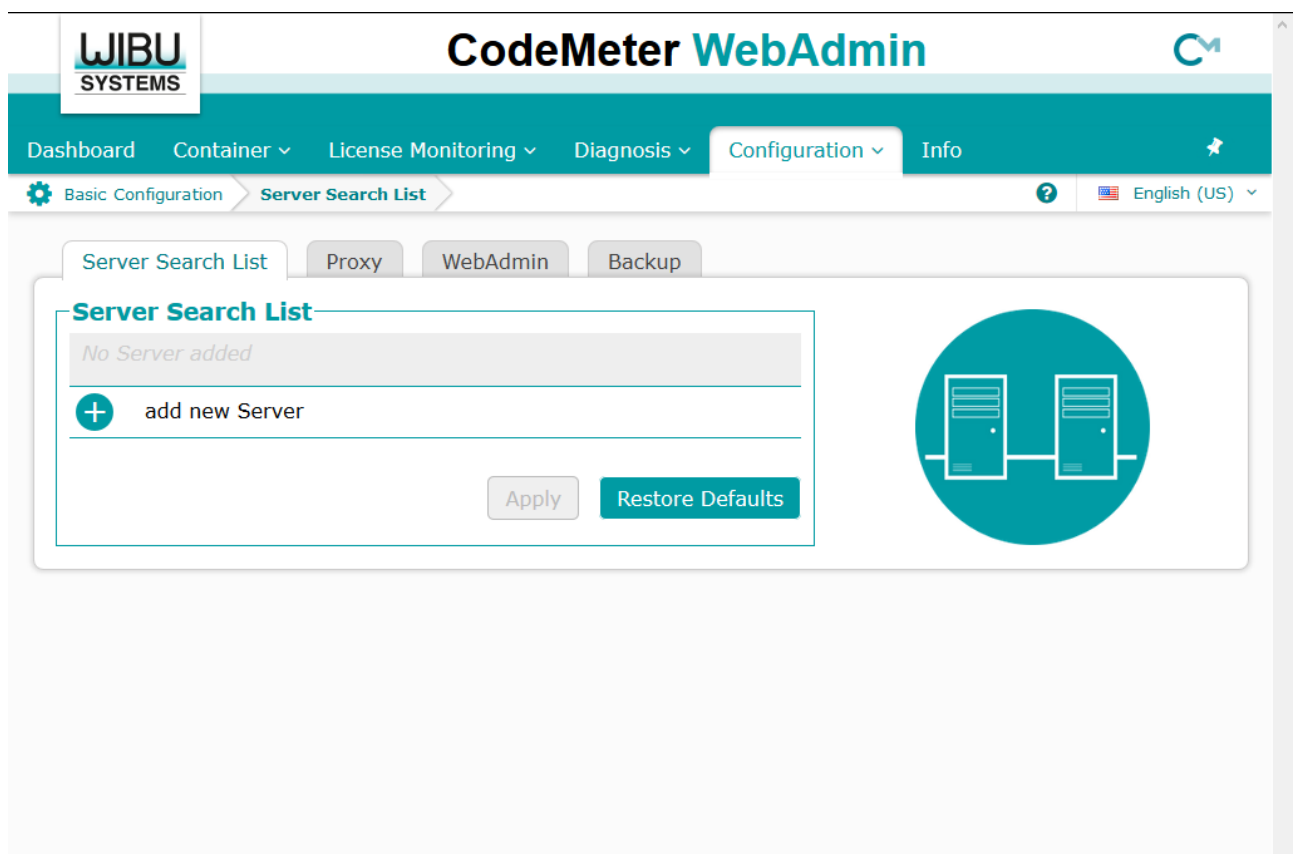

#### **Headquarter**

Relux Informatik AG Kaspar Pfeiffer-Str. 4 4142 Münchenstein Switzerland T: +41 61 333 07 70 W: relux.com E: info@relux.com

#### **Relux Support**

Monday- Thirsday 10 - 12 am und 02 – 04 pm Hotline: +41 61 333 07 73 W: support.relux.com E: support@relux.com

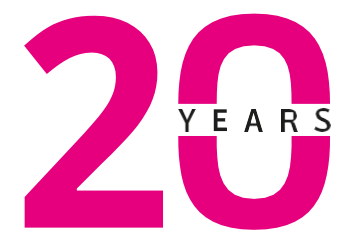

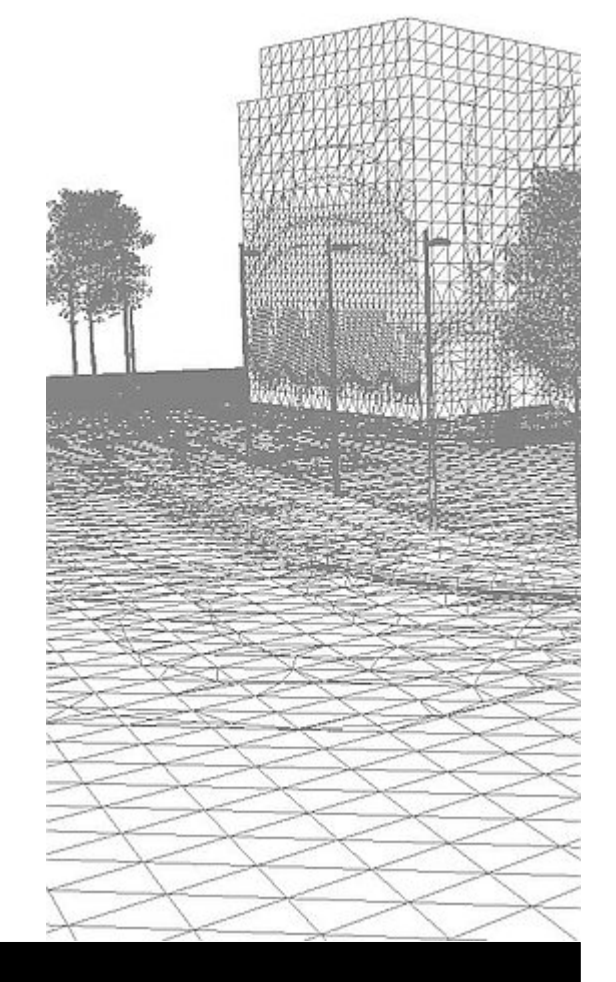

**Picture rights: Relux Informatik AG © COPYRIGHT – ALL RIGHTS RESERVED – RELUX INFORMATIK AG**